# **Driver for Ellucian Banner Implementation Guide**

**Identity Manager 4.0.2** 

**December 1, 2012** 

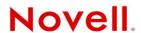

#### **Legal Notices**

Novell, Inc. makes no representations or warranties with respect to the contents or use of this documentation, and specifically disclaims any express or implied warranties of merchantability or fitness for any particular purpose. Further, Novell, Inc. reserves the right to revise this publication and to make changes to its content, at any time, without obligation to notify any person or entity of such revisions or changes.

Further, Novell, Inc. makes no representations or warranties with respect to any software, and specifically disclaims any express or implied warranties of merchantability or fitness for any particular purpose. Further, Novell, Inc. reserves the right to make changes to any and all parts of Novell software, at any time, without any obligation to notify any person or entity of such changes.

Any products or technical information provided under this Agreement may be subject to U.S. export controls and the trade laws of other countries. You agree to comply with all export control regulations and to obtain any required licenses or classification to export, re-export or import deliverables. You agree not to export or re-export to entities on the current U.S. export exclusion lists or to any embargoed or terrorist countries as specified in the U.S. export laws. You agree to not use deliverables for prohibited nuclear, missile, or chemical biological weaponry end uses. For more information on exporting Novell software, see the Novell International Trade Services Web page (http://www.novell.com/info/exports/). Novell assumes no responsibility for your failure to obtain any necessary export approvals.

Copyright © 2012 Novell, Inc. All rights reserved. No part of this publication may be reproduced, photocopied, stored on a retrieval system, or transmitted without the express written consent of the publisher.

Novell, Inc. 1800 South Novell Place Provo, UT 84606 U.S.A. www.novell.com

Online Documentation: To access the online documentation for this and other Novell products, and to get updates, see Novell Documentation (http://www.novell.com/documentation/).

#### **Novell Trademarks**

For a list of Novell trademarks, see Trademarks (http://www.novell.com/company/legal/trademarks/tmlist.html).

#### **Third-Party Materials**

All third-party trademarks are the property of their respective owners.

## **Contents**

|   | Abo               | About This Guide                                                                                                    |                                  |  |
|---|-------------------|----------------------------------------------------------------------------------------------------|----------------------------------|--|
| 1 | Ove               | rview                                                                                                    | 7                                |  |
|   | 1.1<br>1.2<br>1.3 | Introduction How the Driver Works Key Driver Features  1.3.1 Local Platforms  1.3.2 Remote Platforms  1.3.3 Supported Operations  1.3.4 Password Synchronization Support                                                                                                    | 7<br>8<br>8                      |  |
| 2 | Insta             | alling the Ellucian Banner Driver                                                                                                    | 11                               |  |
| 3 | Crea              | ating a Working Driver                                                                                                    | 13                               |  |
|   | 3.1<br>3.2<br>3.3 | Creating the Driver in Designer  3.1.1 Importing the Current Driver Packages 3.1.2 Installing the Driver Packages 3.1.3 Configuring the Driver 3.1.4 Deploying the Driver 3.1.5 Extending the Schema 3.1.6 Understanding Institutional Roles 3.1.7 Starting the Driver Activating the Driver Ellucian Banner Requirements. | 13<br>14<br>22<br>24<br>25<br>27 |  |
| 4 | Cus               | tomizing the Driver                                                                                                    | 29                               |  |
|   | 4.1<br>4.2        | Managing the Driver  Schema Mapping  4.2.1 User Attributes Mapping                                                                                                    | 29                               |  |
| Α | Driv              | er Properties                                                                                                    | 33                               |  |
|   | A.1<br>A.2<br>A.3 | Driver Configuration  A.1.1 Driver Module  A.1.2 Driver Object Password  A.1.3 Authentication  A.1.4 Startup Option  A.1.5 Driver Parameters  Global Configuration Values  Extension Attributes                                                                                                    | 33<br>34<br>34<br>35<br>36       |  |
| В | Secu              | uring the Driver                                                                                                    | 41                               |  |
|   | B.1               | Configuring the Publisher Channel                                                                                                    | 41<br>42                         |  |
|   | H 7               | LONGO DO SUPERIOR LOS DONAS                                                                                                    | 71.7                             |  |

### About This Guide

This guide explains how to install and configure the Novell® Identity Manager Ellucian Banner driver 4.0.2.

This guide contains the following sections:

- Chapter 1, "Overview," on page 7
- Chapter 2, "Installing the Ellucian Banner Driver," on page 11
- Chapter 3, "Creating a Working Driver," on page 13
- Chapter 4, "Customizing the Driver," on page 29
- Appendix A, "Driver Properties," on page 33

#### **Audience**

This guide is intended for consultants and administrators implementing Novell Identity Manager driver for Ellucian Banner. You should have an understanding of the Ellucian Banner system, SPML, SOAP, and HTML. The Ellucian Banner driver integrates with Banner by using the Banner Enterprise Identity Services (BEIS). Please consult Ellucian BEIS documentation or an Ellucian Banner consultant for information on configuring BEIS.

#### Feedback

We want to hear your comments and suggestions about this manual and the other documentation included with this product. Please use the User Comments feature at the bottom of each page of the online documentation, or go to www.novell.com/documentation/feedback.html and enter your comments there.

#### **Documentation Updates**

For the most recent version of the *Identity Manager Ellucian Banner Guide*, visit the Identity Manager Documentation Web site (https://www.netiq.com/documentation/idm402drivers/).

#### **Additional Documentation**

For documentation on other Identity Manager drivers, see the Identity Manager Documentation Web site (https://www.netiq.com/documentation/idm402drivers/).

#### **Documentation Conventions**

In Novell documentation, a greater-than symbol (>) is used to separate actions within a step and items in a cross-reference path.

A trademark symbol (®, ™, etc.) denotes a Novell trademark. An asterisk (\*) denotes a third-party trademark.

When a single pathname can be written with a backslash for some platforms or a forward slash for other platforms, the pathname is presented with a backslash. Users of platforms that require a forward slash, such as Linux or UNIX, should use forward slashes as required by your software.

## 1 Overview

- Section 1.1, "Introduction," on page 7
- Section 1.2, "How the Driver Works," on page 7
- Section 1.3, "Key Driver Features," on page 8

#### 1.1 Introduction

The Novell Identity Manager driver for Ellucian Banner (Ellucian Banner) integrates with the Ellucian Banner system. The driver synchronizes identity information for people in the higher education environment: students, faculty, and staff. This information is stored in the Identity Vault where it can be synchronized with other applications.

Ellucian Banner provides the Unified Digital Campus to unify people, processes, and technology in an environment that addresses the needs of higher education institutions and the people they serve. The Ellucian Banner solutions involve the Banner Suite\*, Luminis Portal\* and Workflow and other applications. While the architecture of the Ellucian Banner driver and the Ellucian Banner integration points it ties to is intended to allow a single driver to integrate with any of the Ellucian components, version 4.0.2 of the driver is only supported by the Banner Suite.

Ellucian Banner communicates identity information using the UDCIdentity\* Schema in SPML 2.0 formatted documents. The Identity Manager driver for Ellucian Banner converts the UDCIdentity schema from SPML 2.0 format into Novell XDS format and publishes the resulting document to the Identity Vault.

For more information about the UDCIdentity, see the Banner Enterprise Identity Services Handbook.

For more information on SPML 2.0, see <OpenSMPL.org> (http://www.openspml.org/).

#### 1.2 How the Driver Works

The Identity Vault uses XDS, a specialized form of XML, to represent events in the Identity Vault. The Novell Identity Manager passes the XDS to the driver policy, which can consist of basic policies, DirXML Script, and the XSLT style sheets.

The following diagram illustrates the data flow between the Identity Manager and the Ellucian Web service:

Figure 1-1 Ellucian Banner Driver Data Flow

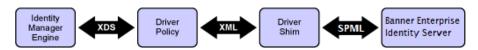

The schema mapping driver policy translates the Identity Vault Schema in XDSBanner to UDCIdentity.

The Subscriber channel of the driver shim receives the XDS from the driver policies and converts the UDCIdentity data from XDS format into SPML 2.0 format. The driver then encapsulates the SPML in a SOAP envelope and uses HTTP to communicate with the BEIS Web service. The hand-off between the driver shim and the application is serialized XML.

BEIS processes the request and returns a SOAP encapsulated SPML response to the driver shim. The The Novell Identity Manager driver for Ellucian Banner receives the response as an array of bytes and converts it into an XDS document that is sent back to the Identity Vault.

The Publisher channel of the driver shim receives a SOAP encapsulated SPML document containing UDCIdentity from BEIS and converts the UDCIdentity data into XDS format. The driver then passes the XDS to the Identity Manager engine, where the Schema Mapping policy converts the UDCIdentity into the eDirectory schema before committing the object to eDirectory.

Identity Manager processes the change and returns a response formatted in XDS. The driver converts the response into SPML, encapsulates it in a SOAP envelope and returns it to BEIS.

## 1.3 Key Driver Features

The following sections contain a list of the driver's key features.

- Section 1.3.1, "Local Platforms," on page 8
- Section 1.3.2, "Remote Platforms," on page 8
- Section 1.3.3, "Supported Operations," on page 9
- Section 1.3.4, "Password Synchronization Support," on page 9

#### 1.3.1 Local Platforms

A local installation is an installation of the driver on the Metadirectory server. The Ellucian Banner driver can be installed on the operating systems supported by the Metadirectory server.

For information about the operating systems supported for the Metadirectory server, see System Requirements in Identity Manager 4.0.2 Framework Installation Guide (https://www.netiq.com/documentation/idm402/idm\_framework\_install/?page=/documentation/idm402/idm\_framework\_install/data/be1mcjd.html) .

#### 1.3.2 Remote Platforms

The Ellucian Banner driver can use the Remote Loader service to run on a server other than the Metadirectory server. The Ellucian Banner driver can be installed on the operating systems supported for the Remote Loader.

For information about the supported operating systems, see System Requirements in Identity Manager 4.0.2 Framework Installation Guide (https://www.netiq.com/documentation/idm402/idm\_framework\_install/?page=/documentation/idm402/idm\_framework\_install/data/be1mcjd.html)

•

#### 1.3.3 Supported Operations

The Ellucian Banner driver interacts with Banner via the Banner Enterprise Integration Service (BEIS). BEIS publishes data in SPML format. The driver is limited to operations supported by SPML. The basic configuration files for the Ellucian Banner driver are capable of performing the following operations on User objects.

- Add
- Modify
- Delete
- Query
- Modify password

Table 1-1 Supported XDS Commands and their associated SPML requests

| XDS Command | SPML Request  |
|-------------|---------------|
| add         | addRequest    |
| modify      | modifyRequest |
| delete      | deleteRequest |
| query       | lookupRequest |

The SPML lookupRequest does not allow for querying for specific attribute values. Instead, it retrieves a specific object by specifying a UDCIdentifier for that object.

Password modification operations are synthesized in policy, depending on the default password setting. If the password in the Identity Vault is being set from an attribute in the UDCIdentity, a modify to that attribute value will become a password modify operation in the Identity Vault.

BEIS does not support rename or move operations. It is possible to synthesize these operations in IDM Policy based on attribute data changes in the XML data received from BEIS.

The driver publishes role information from the Ellucian system. Roles are used to grant access to information on the Ellucian Portal in Luminis and other Ellucian applications and resources. Ellucian does not delete identities after they are created. The Ellucian system removes roles from the collection of roles on a given user. Consultants or IDM administrators deploying the driver might implement Role-Based Entitlements on other drivers to react to changes in the list of roles for a given user.

For additional information, see Section 3.1.6, "Understanding Institutional Roles," on page 25.

#### 1.3.4 Password Synchronization Support

By default, the Novell Identity Manager driver for Ellucian Banner policies do not synchronize passwords to or from the Ellucian system. However, when a user is added to the Identity Vault, a password can be created for the user by selecting an attribute to pull the password from, or by generating a random password using a policy on the Publisher Channel Command Transform.

In order to configure this policy, select the behavior of this policy by setting the "Banner Password Settings" attributes on the "Password Settings" tab of the GCV editor.

Select *Random Password* to have a random password generated for the new user. You can specify the number of alphabetic characters and numeric characters which must be used in generating the password.

Select *Attribute Value from User* to have a password value set from the value of an attribute on the user object. BEIS can be configured to publish a password from the Banner system as an extension attribute. The driver will recognize the extension attribute and publish it as an <add-attr> element in the XDS document to be sent to the IDM engine. Map the Banner element name to an eDirectory attribute and set that attribute name as the *eDirectory attribute to use for initial password value* and the driver password policy will use the attribute in the specified eDirectory attribute as the user's new password.

## 1 Installing the Ellucian Banner Driver

By default, the Ellucian Banner driver files are installed on the Metadirectory server at the same time as the Metadirectory engine. The installation program extends the Identity Vault's schema and installs both the driver shim and the driver packages. It does not create the driver in the Identity Vault (see Section 3.1, "Creating the Driver in Designer," on page 13.

If the Ellucian Banner driver files are not currently located on the server where you want to run the driver:

- Install the driver files on an existing Metadirectory Server, using the instructions in "Installing Identity Manager" in the Identity Manager 4.0.2 Integrated Installation Guide (https:// www.netiq.com/documentation/idm402/idm\_integrated\_install/?page=/documentation/idm402/idm\_integrated\_install/data/bpo8wc2.html)
- Install the Remote Loader (required to run the driver on a non-Metadirectory server) and the
  driver files on a non-Metadirectory server where you want to run the driver. See "Installing
  Identity Manager" in the Identity Manager 4.0.2 Integrated Installation Guide. (https://
  www.netiq.com/documentation/idm402/idm\_integrated\_install/?page=/documentation/idm402/
  idm\_integrated\_install/data/bpo8wc2.html)

You must install the Ellucian Banner driver on a server that has HTTP access to the BEIS Web Service with which the driver will communicate. This can be an existing Metadirectory server or a non-Metadirectory server that meets the system requirements for running the Remote Loader Service (see "System Requirements" in the Identity Manager 4.0.2 Integrated Installation Guide (https://www.netiq.com/documentation/idm402/idm\_integrated\_install/?page=/documentation/idm402/idm\_integrated\_install/data/bpo8wc2.html)).

## 3 Creating a Working Driver

After the Ellucian Banner driver files are installed on the server where you want to run the driver (see Chapter 2, "Installing the Ellucian Banner Driver," on page 11), you can create the driver in the Identity Vault. You do so by installing the driver packages and then modifying the driver configuration to suit your environment.

The following sections provide instructions to create the driver:

- Section 3.1, "Creating the Driver in Designer," on page 13
- Section 3.2, "Activating the Driver," on page 27
- Section 3.3, "Ellucian Banner Requirements," on page 27

## 3.1 Creating the Driver in Designer

You create the Ellucian Banner driver by importing the driver's configuration file and then modifying the configuration to suit your environment. After you have created and configured the driver, you need to start it.

- Section 3.1.1, "Importing the Current Driver Packages," on page 13
- Section 3.1.2, "Installing the Driver Packages," on page 14
- Section 3.1.3, "Configuring the Driver," on page 22
- Section 3.1.4, "Deploying the Driver," on page 24
- Section 3.1.5, "Extending the Schema," on page 24
- Section 3.1.6, "Understanding Institutional Roles," on page 25
- Section 3.1.7, "Starting the Driver," on page 27

**NOTE**: You should not create driver objects by using the new Identity Manager 4.0 and later configuration files through iManager. This method of creating driver objects is no longer supported. To create drivers, you need to use the new package management features provided in Designer.

#### 3.1.1 Importing the Current Driver Packages

The driver packages contain the items required to create a driver, such as policies, entitlements, filters, and Schema Mapping policies. These packages are only available in Designer and can be updated after they are initially installed. You must have the most current version of the packages in the Package Catalog before you can create a new driver object.

To verify that you have the most recent version of the driver packages in the Package Catalog:

- 1 Open Designer
- 2 In the toolbar, Left Click Help > Check for Package Updates
- **3** Left Click OK to update the packages or Left Click OK if the packages are up-to-date

- 4 In the Outline view, Right Click the Package Catalog
- **5** Left Click Import Package

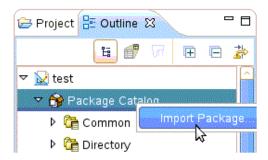

6 Select any Ellucian Banner driver packages

Or

Left Click Select All to import all of the packages displayed.

**NOTE**: By default, only the base packages are displayed. Deselect Show Base Packages Only to display all packages.

- **7** Click OK to import the selected packages, and then click OK in the successfully imported packages message.
- **8** After the current packages are imported, then continue with section, Section 3.1.2, "Installing the Driver Packages," on page 14

#### 3.1.2 Installing the Driver Packages

After you have imported the current driver packages into the Package Catalog, you can install the driver packages to create a new driver.

- 1 In Designer, open your project.
- **2** Right-click on the Driver-set where you want to configure the Ellucian Banner driver, select *New* and then *Driver*. In the Driver Base Package Configuration screen, scroll down to find the Banner Base package. Left-click the box next to Banner Base.

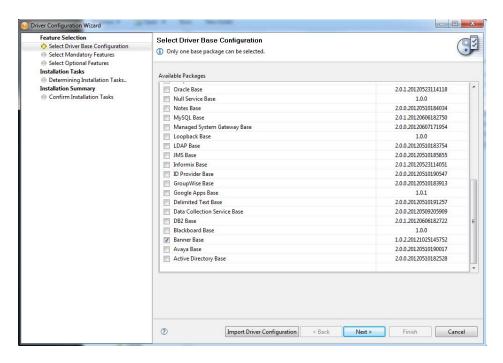

- **3** Select Banner Base, and then Left Click next.
- **4** Select the optional features to install for the Ellucian Banner driver.

NOTE: By default "show Only applicable packages versions" will be selected as expected.

Select the optional Ellucian Banner User Package.

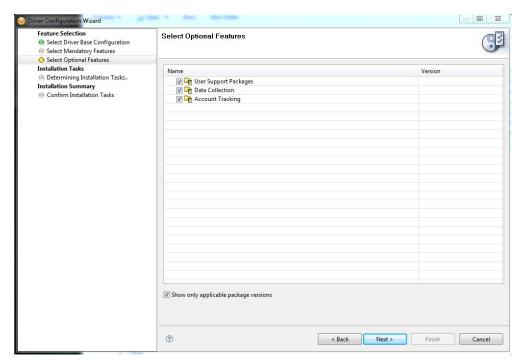

- **5** Left Click Next
- **6** (Conditional) If there are package dependencies for the packages you selected to install, you must install them to install the selected package. Left Click OK to install Package Dependencies.

NOTE: The dialog content may differ depending on the options selected.

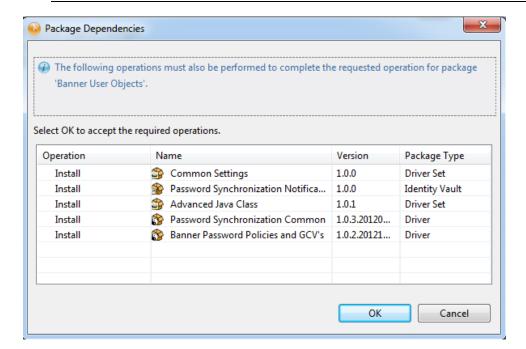

**7** On the "Install Common Settings" page, specify the User and Group containers in the Identity Vault where the driver will place users and groups.

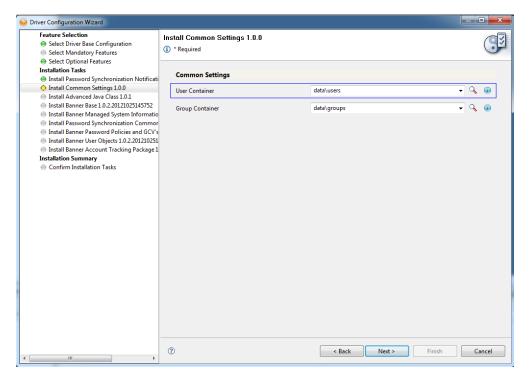

**8** On the "Install Ellucian Banner Base" page, specify a name for the driver that is unique within the driver set, and then click next.

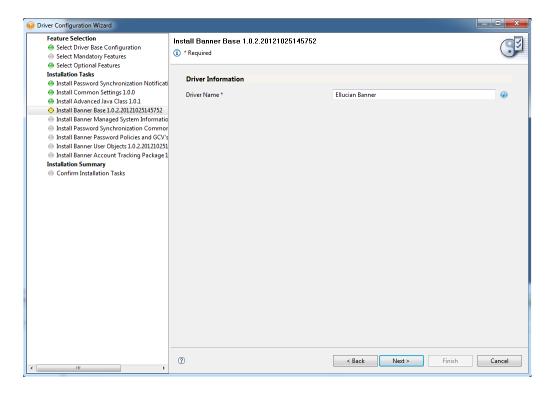

- **9** On the "Install Ellucian Banner Base" page for Subscriber and Publisher Options enter values to configure the connections with BEIS.
  - Configure the Subscriber channel.
    - Select "Use" to turn on the Subscriber channel. Selecting "Use" will display the options to configure the Subscriber options.
    - Specify the URL of the BEIS server.
    - Specify the Authentication ID and Password for the BEIS server.
    - Communicating with the BEIS Web Service requires a certificate from BEIS to enable SSL. See Section B.2, "Configuring the Subscriber Channel," on page 42
  - Configure the Publisher Channel
    - Configure the Host name (or IP address) and port the driver will listen on for BEIS requests.
    - Select Yeson Use Publisher Authentication to enable Username/Password authentication to the Publisher channel. You may then specify the Username and Password the Publisher will expect.
    - Select Yeson Accept HTTPS Connections. See Section B.1, "Configuring the Publisher Channel," on page 41 for information on how to configure HTTPS security on the Publisher channel.

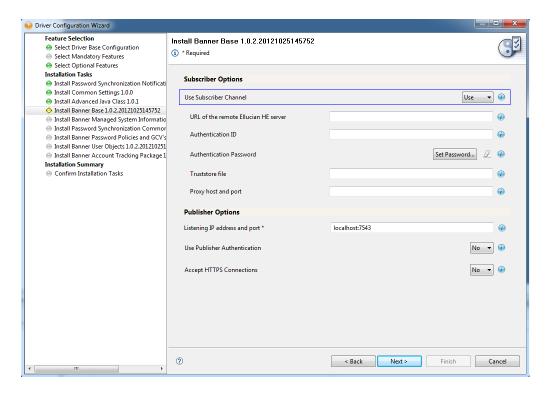

10 On the *Remote Loader* page configure the Remote Loader settings. Selecting Yes to *Connect to Remote Loader* displays the fields to configure the Remote Loader. See "Identity Manager 4.0.2 Remote Loader Guide" for information on how to configure the Remote Loader (https://www.netiq.com/documentation/idm402/idm\_framework\_install/?page=/documentation/idm402/idm\_framework\_install/data/front.html).

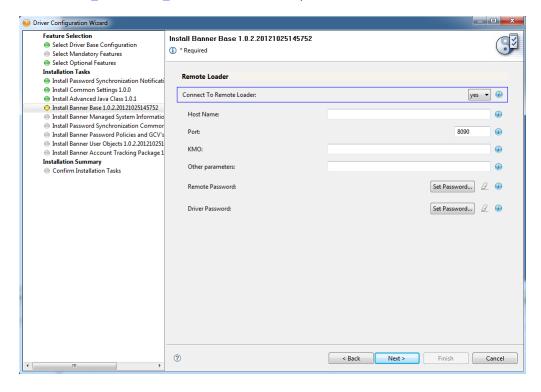

11 The *Managed System Information* page configures policies that enable the Identity Reporting Module. See the "Identity Reporting Module Guide" for information on configuring Managed System Information (https://www.netiq.com/documentation/idm402/idm\_framework\_install/?page=/documentation/idm402/idm\_framework\_install/data/front.html).

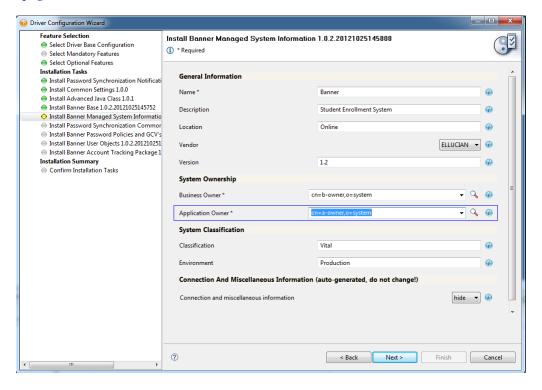

- **12** Set Banner Password Settings to configure how new user passwords will be generated.
  - Selecting "Random Password" to have the password policy generate a random password.
     Select the number of letters and the number of digit characters to be included in the password.
  - Select "Attribute Value from User" to use the value of an attribute on the user as the password. The attribute name is selected from the eDirectory namespace.

**NOTE**: Map a UDCIdentity attribute or BEIS extension attribute to an eDirectory attribute to support this policy. Ensure the eDirectory attribute is entered in the drver filter as "Notify" to prevent the password from being written to the eDirectory attribute.

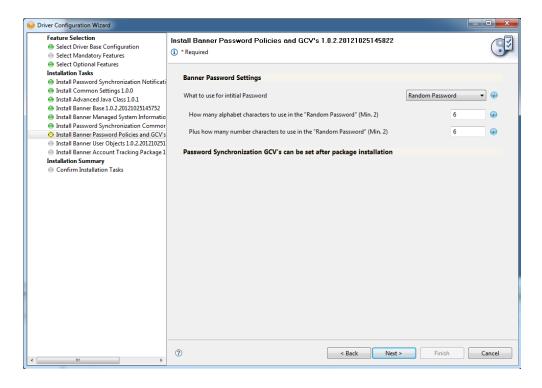

- **13** On the *Banner User Objects* page configure the settings for User Objects.
  - Attribute used to match Banner Users with eDirectory Users Select the attribute to use as the matching attributes.
    - UDCIdentifier Select this UDCIdentifier to use Banner's unique object ID as the matching value.
    - **CN** Select CN to use the CN as the matching attribute.
  - **CN Format** CN Format lets you select from a set of pre-defined patterns for constructing the new user's CN.
    - UDCIdentifier
    - First Initial + Last Name
    - First Name + Last Initial
    - First Name + Last Name
    - First Initial + Middle Initial + Last Name
    - Last Name + First Initial + Middle Initial
  - Set Unique ID attribute in eDirectory with generated CN value Setting this to 'true' will cause the generated CN value to also be store in the Unique ID attribute.

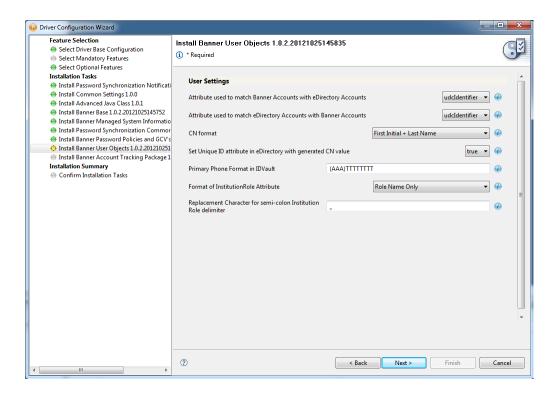

**14** On the *Banner Account Tracking* page configure the options to enable the Account Tracking policies.

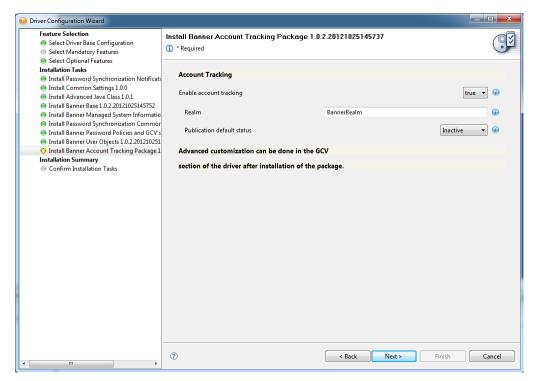

**15** Review the Summary.

#### **16** Select *Finish*.

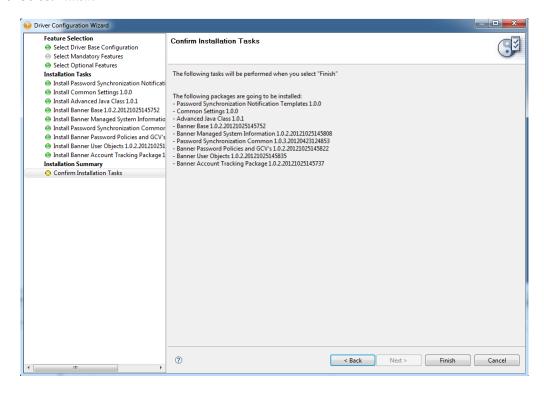

**NOTE**: There is no screen during import to set authentication information. The Ellucian Banner driver requires separate server and authentication information for each channel.

### 3.1.3 Configuring the Driver

After importing the driver configuration file, you need to configure the driver before it can run. You should complete the following tasks to configure the driver:

- Configure the driver properties: There are many settings that can help you customize and optimize the driver. The settings are divided into categories such as Driver Configuration, Engine Control Values, and Global Configuration Values (GCVs). Although it is important for you to understand all of the settings, your first priority should be to review the Appendix A, "Driver Properties," on page 33 located on the Driver Configuration page. The Driver Parameters and the Global Configuration Values let you configure the Ellucian Banner login information and security credentials, and other parameters associated with the Publisher channel. These settings must be configured properly for the driver to start and function correctly. If you do not have the Driver Properties page displayed in Designer:
  - 1. Open your project.
  - 2. In the Modeler, right-click the driver connection, then select Properties.
  - 3. Make any desired changes, then click OK to save the changes.
  - 4. After the driver is created in Designer, it must be deployed to the Identity Vault. Proceed to Section 3.1.4, "Deploying the Driver," on page 24
- Authentication: This panel is not used by the Ellucian Banner driver. Leave it blank,

#### **Driver Configuration**

- Configure the driver parameters: The driver parameters panel contains driver-specific configuration.
  - **1. Driver Options** The Ellucian Banner driver does not use any Driver Options. This panel is intentionally blank.

#### 2. Subscriber Options:

 URL of the remote Ellucian Banner server Enter the IP address or URL of the BEIS listener.

http://10.10.1.7:4041

**NOTE**: If you are configuring the driver to use SSL the URL must contain a DNS name. For example: https://prod.bannerservice.com:4041

- **Authentication ID** Enter the authentication ID the driver should use when authenticating to the BEIS listener.
- Authentication Password Enter the password corresponding to the authentication ID.
- Truststore File Communicating with the BEIS Web Service requires securing the communication using SSL. See Section B.2, "Configuring the Subscriber Channel," on page 42 for information on how to configure a secure connection to the BEIS Web Service.
- Proxy host and port When a proxy host and port are used, specify the host address and the host port. For example: 192.10.1.3:18180. Choose an unused port number on your server. Otherwise leave this field blank.

#### 3. Publisher Options:

- Listening IP Address and Port Specify the IP address of the server where this driver is installed and the port that this driver listens on as an SPML Server. You may specify 127.0.0.1 if there is only one network card installed in the server. Choose an unused port number on your server. For example: 127.0.0.1:18180. The driver listens on this address for SPML requests, processes them, and returns a result.
- **Require Authentication** Select *Show* to configure authentication information required by the Publisher channel.
- Authentication ID Specify the Authentication ID to validate incoming SPML requests.
- Authentication Password Specify the Authentication password to validate incoming SPML requests.
- Accept HTTPS Connections Select *Yes* to enable HTTPS connections.
- **KMO** Name When this server is configured to accept HTTPS connections, this is the KMO name in eDirectory. The KMO name is the name before the '-' in the RDN. Leave this field blank when a keystore file is used (see below) or when HTTPS connections are not used.
- Keystore File When this server is configured to accept HTTPS connections, this is the
  path and the name of the keystore file. For example: C:\security\keystore. Leave this
  field blank when a KMO name is used (see above) or when HTTPS connections are not
  used.
- Keystore Password When this server is configured to accept HTTPS connections, this
  is the keystore file password. Leave this field blank when a KMO name is used (see
  above) or when HTTPS connections are not used.

- Server Key Alias When this server is configured to accept HTTPS connections, this is
  the key alias. Leave this field blank when a KMO name is used (see above) or when
  HTTPS connections are not used.
- Server Key Password When this server is configured to accept HTTPS connections, this is the key alias password (not the keystore password). Leave this field blank when a KMO name is used (see above) or when HTTPS connections are not used.
- **Content Type** The HTTP request header will be set to this value on publisher results that are sent back to the requester.
- **Heartbeat Interval:** Specify the length of time in seconds the between heartbeats emitted by the Ellucian Banner driver's publisher channel.
- Global Configuration Values (GCVs)

The GCVs are defined in Table A-5 on page 38

After completing the configuration tasks, continue with Section 3.1.4, "Deploying the Driver," on page 24.

#### 3.1.4 Deploying the Driver

After the driver is created in Designer, it must be deployed into the Identity Vault.

- 1 In Designer, open your project.
- **2** In the Modeler, right-click the driver icon or the driver connection, then select Live > Deploy.
- **3** Read through the deployment summary, and then click Deploy.
- **4** Read the success message, and then click OK.
- **5** Click Define Security Equivalence to assign rights to the driver.

The driver requires rights to objects within the Identity Vault. Create a user in eDirectory for the driver to use. Assign that user administrative rights to the objects that it will need to manage objects in eDirectory.

**NOTE**: Setting the Driver object's Security Equivalence directly to the admin user is not recommended. Also, creating a new user for the driver and setting the new user object's Security Equivalence to the Admin user is not recommended. Best practice is to assign specific administrative rights as needed by the driver to a user object created for the driver.

- **5a** Click Add, then browse to and select the object with the correct rights.
- **5b** Click OK twice.
- **6** Click Exclude Administrative Roles to exclude users that should not be synchronized.
  - **6a** Click Add, then browse to and select the user object you want to exclude.
  - **6b** Click OK.
  - **6c** Repeat Step 6a and 6b for each object you want to exclude.
  - 6d Click OK.
- 7 Click OK

#### 3.1.5 Extending the Schema

The Ellucian Banner driver exposes several attribute which are not part of the base User schema in the Identity Vault. A set of Banner-specific attributes are provided in DIRXML-udcIdentityAuxClass. The Aux Class definition is contained in Banner.sch.

| Attribute Name        | Definition                                                                                                    | Syntax                 | Туре                                        |
|-----------------------|----------------------------------------------------------------------------------------------------|------------------------|---------------------------------------------|
| udcMiddleName         | Stores the middle initial, or                                                                                                    | CASE_IGNORE_           | Single-valued attribute.                    |
|                       | part of the middle name.                                                                                                    | STRING                 | 8 characters are stored for this attribute. |
| udcGender             | Stores the gender: male,                                                                                                    | CASE_IGNORE_           | Single-valued attribute.                    |
|                       | female, unknown.                                                                                                    | STRING                 |                                             |
| udcBirthDate          | Stores the birthdate:                                                                                                    | CASE_IGNORE_           | Single-valued attribute.                    |
|                       | mmddyy                                                                                                    | STRING                 |                                             |
| udcTaxID              | Stores a number. This                                                                                                    | CASE_IGNORE_           | Single-valued attribute.                    |
|                       | could be the Social<br>Security number.                                                                                                    | STRING                 |                                             |
| udcldentifier         | A unique key to identify the individual in the Ellucian system. The driver uses this as the association key to facilitate using AccessManager to secure Ellucian's web applications. | CASE_IGNORE_<br>STRING | Single-valued attribute.                    |
| udcInstitutionalRoles | Role information from Ellucian HE.                                                                                                    | CASE_IGNORE_           | Multi-valued attribute.                     |
|                       |                                                                                                    | STRING                 |                                             |
| udcHomeSA             | Home Street Address                                                                                                    | CASE_IGNORE_           | Single-valued attribute                     |
|                       |                                                                                                    | STRING                 |                                             |

### 3.1.6 Understanding Institutional Roles

- "Role Attributes" on page 26
- "How Institutional Roles Work" on page 26
- "How Roles are Stored in udcInstitutionalRoles" on page 26

Ellucian provides access to applications and data by the roles applied to the people in the Higher Education Institution. Any given person might have a number of roles. For example, a university student might also be a staff member. Ellucian provides 40 roles and also allows the users to add their own roles. The following list is some of the roles that Ellucian provides:

- PROSPECTIVE
- PROSPECTIVESTUDENT
- APPLICANT
- INSTITUTIONACCEPT
- APPLICANT ACCEPT
- STUDENT
- ALUMNI
- FRIENDS

- STAFF
- DEVELOPMENTOFFICER
- FINANCE
- FACULTY
- BANNERINB

See the Ellucian HE Banner Identity Handbook for a complete list of Ellucian roles, their description and possible uses.

#### **Role Attributes**

| Role             | Description                                                                                                  |           |
|------------------|----------------------------------------------------------------------------------------------------|-----------|
| Role Name        | Specifies the name of the Ellucian Role.                                                                     | Required. |
| Context          | The name of the Ellucian component or system that created the role. Ellucian always sets Context to INTCOMP. | Optional. |
| Institution Name | If present, it identifies the institution for which this role applies.                                       | Optional  |

#### **How Institutional Roles Work**

Ellucian HE does not delete users from their system. Instead, roles are added to and removed from a user to represent their access rights. A user with no roles has no access to Ellucian applications or resources. Access to resources is based on the presence of roles. Therefore, the driver synchronizes all Role information to the udcInstitutionalRoles attribute in the Identity Vault. For each XML document Ellucian sends to the driver publisher channel, a complete list of the current roles on that user is provided. The driver publishes a remove-all-values> command to clear the udcInstitutionalRoles attribute before publishing the new list of roles it received from Ellucian HE.

#### How Roles are Stored in udcInstitutionalRoles

UdcInstitutionalRoles is a multi-valued attribute and can contain a list of roles. The three role attributes are stored in a single value, separated by semicolons. The format is:

```
<Role Name>;<Context>;<Institution Name>.
```

Role Name is a required attribute. Context is an optional attribute. It is delimiting. A semi-colon is present even if the attribute is empty. Institution Name is also an optional attribute.

For example, given a role of BasicPerson issued from Banner at Out Of State University, the driver will generate the following:

```
<add-attr attr-name="InstitutionRoles">
    <value>BASICPERSON;Banner;OutOfStateU</value>
</add-attr>
```

The Input Transformation on the base driver configuration contains a policy which will transform the XDS for a role to

Use the Format of InstitutionRole Attribute and Replacement Character for semi-colon InstitutionRole delimiter to control the the format of an Institutional Role attribute.

#### 3.1.7 Starting the Driver

When a driver is first created, it is the stopped by default. Start the driver in order to begin synchronizing data between Banner and eDirectory. Identity Manager is an event-driven system, so after the driver is started, it will wait for events to be sent from BEIS or eDirectory for processing.

To start the driver:

- 1 In Designer, select the project view.
- 2 Click on the Ellucian Banner driver.
- **3** Click the green start icon.

## 3.2 Activating the Driver

If you created the Ellucian Banner driver in a driver set that has not been activeate, you must activate the driver with a Ellucian Banner Driver activation within 90 days. If you do not apply a Ellucian Banner Driver activation within 90 days, the driver will stop working.

For more information on activation, refer to "Activating Novell Identity Manager Products" in the Identity Manager 4.0 Framework Installation Guide.

For information on activation, refer to "Activating Novell Identity Manager Products" in the Identity Manager 4.0.2 Framework Installation Guide (https://www.netiq.com/documentation/idm402/idm\_framework\_install/?page=/documentation/idm402/idm\_framework\_install/data/front.html).

### 3.3 Ellucian Banner Requirements

In order for the driver to interact with your Ellucian Banner system the Banner Enterprise Integration Server (BEIS) needs to be configured. Configuring BEIS is outside the scope of this document.

## 4 Customizing the Driver

The following sections provide information to help you understand what the driver does and what customization you might need to make to the driver:

- Section 4.1, "Managing the Driver," on page 29
- Section 4.2, "Schema Mapping," on page 29

## 4.1 Managing the Driver

As you work with the Ellucian Banner driver, there are a variety of management tasks you might need to perform, including the following:

- Starting, stopping, and restarting the driver
- Viewing driver version information
- Using Named Passwords to securely store passwords associated with the driver
- Monitoring the driver's health status
- Backing up the driver
- Inspecting the driver's cache files
- Viewing the driver's statistics
- Using the DirXML Command Line utility to perform management tasks through scripts
- Securing the driver and its information

Because these tasks, as well as several others, are common to all Identity Manager drivers, they are included in one reference, the Identity Manager 4.0.2 Common Driver Administration Guide (https://www.netiq.com/documentation/idm402/idm\_common\_driver/?page=/documentation/idm402/idm\_common\_driver/data/front.html).

## 4.2 Schema Mapping

This section details the default schema mapping of the driver. The schema map details how IDV attributes and classes are translated into Ellucian Banner attributes and classes.

The Ellucian Banner driver interacts with Ellucian Banner through the Banner Enterprise Integration Server (BEIS). BEIS uses the UDCIdentity schema to represent user object in the Banner system. UDCIdentity is the minimal representation of a user object. It is possible to configure BEIS to include additional Banner attributes as extension attributes in the SPML documents emitted by BEIS. The Banner driver will process these through as <add-attr> tags, however the attribute name will need to be added to the schema-map and driver filter in order to be process through to the Identity Vault.

## 4.2.1 User Attributes Mapping

| IDVault                       | Ellucian Banner UDCIdentity          |
|-------------------------------|--------------------------------------|
| User                          | UDCIdentity                          |
| udcldentifier                 | UDCIdentifier                        |
| Full Name                     | FormattedName                        |
|                               | LegalName                            |
| Given Name                    | GivenName                            |
|                               | PreferredGivenName                   |
| udcMiddleName                 | MiddleName                           |
| Surname                       | FamilyName                           |
| Generational Qualifier        | Affix                                |
| udcGender                     | Gender                               |
| udcBirthdate                  | Birthdate                            |
|                               | Birthdate:Day                        |
|                               | Birthdate:Month                      |
|                               | Birthdate:Year                       |
| udcTaxID                      | Taxld                                |
| InternetEmailAddress          | EmailAddress                         |
|                               | PrimaryAddress                       |
| со                            | PrimaryAddress:CountryCode           |
| homeZipCode                   | PrimaryAddress:PostalCode            |
| homeState                     | PrimaryAddress:Region                |
| homeCity                      | PrimaryAddress:Municipality          |
| udcHomeSA                     | PrimaryAddress:AddressLine           |
|                               | CampusAddress                        |
|                               | CampusAddress:CountryCode            |
| Postal Code                   | CampusAddress:PostalCode             |
| S                             | CampusAddress:Region                 |
| Physical Delivery Office Name | CampusAddress:Municipality           |
| SA                            | CampusAddress:AddressLine            |
| Telephone Number              | CampusPhone                          |
|                               | CampusPhone:InternationalCountryCode |
|                               | CampusPhone:NationalNumber           |

| IDVault                    | Ellucian Banner UDCIdentity          |
|----------------------------|--------------------------------------|
|                            | CampusPhone:AreaCityCode             |
|                            | CampusPhone:SubscriberNumber         |
|                            | CampusPhone:Extension                |
| mobile                     | MobilePhone                          |
|                            | MobilePhone:InternationalCountryCode |
|                            | MobilePhone:NationalNumber           |
|                            | MobilePhone:AreaCityCode             |
|                            | MobilePhone:SubscriberNumber         |
|                            | MobilePhone:Extension                |
| Fascimile Telephone Number | Fax                                  |
|                            | Fax:InternationalCountryCode         |
|                            | Fax:NationalNumber                   |
|                            | Fax:AreaCityCode                     |
|                            | Fax:SubscriberNumber                 |
|                            | Fax:Extension                        |
| udcInstitutionalRoles      | InstitutionRoles                     |

## A

## **Driver Properties**

This section provides information about the Driver Configuration and Global Configuration Values properties for the Ellucian Banner driver. These are the only unique properties for drivers. All other driver properties (Named Password, Engine Control Values, Log Level, and so forth) are common to all drivers. Refer to "Driver Properties" in the Identity Manager 4.0.2 Common Driver Administration Guide (https://www.netiq.com/documentation/idm402/idm\_common\_driver/?page=/documentation/idm402/idm\_common\_driver/data/front.html) for information about the common properties.

The information is presented from the viewpoint of iManager. If a field is different in Designer, it is marked with an  $\Theta$  icon.

- Section A.1, "Driver Configuration," on page 33
- Section A.2, "Global Configuration Values," on page 37
- Section A.3, "Extension Attributes," on page 39

## A.1 Driver Configuration

In iManager:

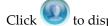

- $extcolor{le}{ ilde{y}}$  to display the Identity Manager Administration page.
- **2** Open the driver set that contains the driver whose properties you want to edit:
  - **2a** In the *Administration* list, click *Identity Manager Overview*.
  - **2b** If the driver set is not listed on the *Driver Sets* tab, use the *Search In* field to search for and display the driver set.
  - **2c** Click the driver set to open the Driver Set Overview page.
- **3** Locate the driver icon, then click the upper right corner of the driver icon to display the *Actions* menu.
- **4** Click *Edit Properties* to display the driver's properties page. By default, the Driver Configuration page is displayed.

#### In Designer:

- **1** Open a project in the Modeler.
- **2** Right-click the driver icon or line, then select click *Properties > Driver Configuration*.

The Driver Configuration options are divided into the following sections:

#### A.1.1 Driver Module

The driver module changes the driver from running locally to running remotely or the reverse.

**Table A-1** Driver Module

| Option                   | Description                                                                                                    |  |
|--------------------------|----------------------------------------------------------------------------------------------------|--|
| Java                     | Used to specify the name of the Java class that is instantiated for the shim component of the driver. This class can be located in the classes directory as a class file, or in the lib directory as a .jar file. If this option is selected, the driver is running locally.                          |  |
|                          | The Java class name is:                                                                                                    |  |
|                          | $\verb com.novell.nds.dirxml.driver.Ellucian bannershim.Ellucian \\ Banner Driver Shim $                                                                                                    |  |
| Native                   | This option is not used with the Ellucian Banner driver.                                                                                                    |  |
| Connect to Remote Loader | Used when the driver is connecting remotely to the connected system. Designer includes two suboptions:                                                                                                    |  |
|                          | <ul> <li>Driver Object Password: Specifies a password for the Driver object. If you are using the Remote Loader, you must enter a password on this page. Otherwise, the remote driver does not run. The Remote Loader uses this password to authenticate itself to the remote driver shim.</li> </ul> |  |
|                          | <ul> <li>Remote Loader Client Configuration for Documentation: Includes<br/>information on the Remote Loader client configuration when Designer<br/>generates documentation for the driver.</li> </ul>                                                                                                |  |

## A.1.2 Driver Object Password

Table A-2 Driver Object Password

| Option                 | Description                                                                                                    |
|------------------------|----------------------------------------------------------------------------------------------------|
| Driver Object Password | Use this option to set a password for the driver object. If you are using the Remote Loader, you must enter a password on this page or the remote driver does not run. This password is used by the Remote Loader to authenticate itself to the remote driver shim. |

#### A.1.3 Authentication

The authentication section stores the information required to authenticate to the connected system.

 Table A-3
 Authentication

| Option            | Description                                                                            |
|-------------------|----------------------------------------------------------------------------------------|
| Authentication ID | The Ellucian Banner driver uses separate authentication configurations for             |
| or                | each channel. The driver does not use this Authentication information. Leave it blank. |
| User ID           |                                                                                        |

| Option                                                                                                    | Description                                                                                                    |  |
|----------------------------------------------------------------------------------------------------|----------------------------------------------------------------------------------------------------|--|
| Authentication Context                                                                                                    | The Ellucian Banner driver uses separate authentications for each channel. Leave this parameter blank.                                                                                                    |  |
| or                                                                                                    |                                                                                                    |  |
| Connection Information                                                                                                    |                                                                                                    |  |
| Remote Loader Connection<br>Parameters                                                                                                    | Used only if the driver is connecting to the application through the remote loader. The parameter to enter is hostname=xxx.xxx.xxx.xxx                                                                                                    |  |
| or  Note that the second of the second of th | port=xxxx kmo=certificatename, when the host name is the IP address of the application server running the Remote Loader server and the port is the port the remote loader is listening on. The default port for the Remote Loader is 8090. |  |
| Port                                                                                                    | The kmo entry is optional. It is only used when there is an SSL connection                                                                                                    |  |
| <b></b> KMO                                                                                                    | between the Remote Loader and the Metadirectory engine.                                                                                                    |  |
| Other parameters                                                                                                    | Example: hostname=10.0.0.1 port=8090 kmo=IDMCertificate                                                                                                    |  |
| Driver Cache Limit (kilobytes) or                                                                                                    | Specify the maximum event cache file size (in KB). If it is set to zero, the file size is unlimited.                                                                                                    |  |
| € Cache limit (KB)                                                                                                    | Olick Unlimited to set the file size to unlimited in Designer.                                                                                                    |  |
| Application Password                                                                                                    | This option is not used with the Ellucian Banner driver.                                                                                                    |  |
| or                                                                                                    |                                                                                                    |  |
| Set Password                                                                                                    |                                                                                                    |  |
| Remote Loader Password                                                                                                    | Used only if the driver is connecting to the application through the Remote                                                                                                    |  |
| or                                                                                                    | Loader. The password is used to control access to the Remote Loader instance. It must be the same password specified during the configuration of                                                                                           |  |
| Set Password                                                                                                    | the Remote Loader on the connected system.                                                                                                    |  |

## A.1.4 Startup Option

The Startup Option section allows you to set the driver state when the Identity Manager server is started.

 Table A-4
 Startup Option

| Option                                     | Description                                                                                                    |
|--------------------------------------------|----------------------------------------------------------------------------------------------------|
| Auto start                                 | The driver starts every time the Identity Manager server is started.                                                                                                    |
| Manual                                     | The driver does not start when the Identity Manager server is started. The driver must be started through Designer or iManager.                                                                                         |
| Disabled                                   | The driver has a cache file that stores all of the events. When the driver is set to Disabled, this file is deleted and no new events are stored in the file until the driver state is changed to Manual or Auto Start. |
| O not automatically synchronize the driver | This option only applies if the driver is deployed and was previously disabled. If this is not selected, the driver re-synchronizes the next time it is started.                                                        |

#### A.1.5 Driver Parameters

The Driver Parameters section allows you to configure the driver-specific parameters. When you change driver parameters, you tune driver behavior to align with your network environment. For example, you might find the default Publisher polling interval to be shorter than your synchronization requires. Making the interval longer could improve network performance while still maintaining appropriate synchronization.

| Option                                             | Description                                                                                                    |
|----------------------------------------------------|----------------------------------------------------------------------------------------------------|
| Driver Name                                        | The name of the driver contained in the driver configuration file is Ellucian Banner. Specify the actual name you want to use for the driver.                                                                                     |
| Driver is Local or Remote                          | Configure the driver for use with the Remote Loader service or daemon by selecting Remote, or select Local to configure the driver for local use. If Local is selected, the remaining prompts are not displayed.                  |
| Driver Password                                    | For remote driver configuration only.                                                                                                    |
|                                                    | The driver object password is used by the Remote Loader to authenticate to the Identity Manager server. It must be the same password that is specified in the Driver Object Password field on the Identity Manager Remote Loader. |
| URL of the Remote Ellucian Banner Server           | Specify the URL for the remote Ellucian Banner server.                                                                                                    |
| Authentication ID                                  | Specify the Authentication ID for the remote Ellucian Banner server.                                                                                                    |
| Authentication Password                            | Specify the Authentication Password for the remote Ellucian Banner server.                                                                                                    |
| Truststore File                                    | Specify the name of the Truststore file containing the exported BEIS certificate.                                                                                                    |
| Proxy Host and Port                                | Specify the host address and the host port when a proxy host and port are used.                                                                                                    |
| HTTP Errors to Retry                               | List the HTTP error codes that should return a retry status.                                                                                                    |
| Customize HTTP Request-Header Fields               | Select <i>Show</i> if you want to set mutual authentication information.                                                                                                    |
| Listening IP Address and Port                      | Specify the IP address of the server where this driver is installed and the port number this driver listens on as an SPML server.                                                                                                 |
| Require Authentication                             | The <i>basic</i> authentication scheme requires a user-ID and password.                                                                                                    |
| Authentication ID for incoming SPML requests       | Specify the Authentication ID to validate incoming SPML requests.                                                                                                    |
| Authentication Password for incoming SPML requests | Specify the Authentication password to validate incoming SPML requests.                                                                                                    |
| Accept HTTPS Connections                           | Indicates if the driver accepts HTTPS connections from Ellucian Banner.                                                                                                    |

| Option                        | Description                                                                                                    |
|-------------------------------|----------------------------------------------------------------------------------------------------|
| KMO Name                      | When the server is configured to accept HTTPS connections, this is the KMO name in eDirectory.                        |
| Keystore File                 | When the server is configured to accept HTTPS connections, this is the path and name of the keystore file.            |
| Keystore Password             | When the server is configured to accept HTTPS connections, this is the keystore file password.                        |
| Server Key Alias              | When the server is configured to accept HTTPS connections, this is the key alias.                                     |
| Server Key Password           | When the server is configured to accept HTTPS connections, this is the key alias password, not the keystore password. |
| Content-Type                  | The HTTP request header will be set to this value on publisher results that are sent back to the requester.           |
| Heartbeat Interval in Minutes | Specify the heartbeat interval in minutes.                                                                            |

## A.2 Global Configuration Values

Global configuration values (GCVs) are values that can be used by the driver to control functionality. GCVs are defined on the driver or on the driver set. Driver set GCVs can be used by all drivers in the driver set. Driver GCVs can be used only by the driver on which they are defined.

The Ellucian Banner driver includes several predefined GCVs. You can also add your own if you discover you need additional ones as you implement policies in the driver.

To access the driver's GCVs in iManager:

- 1 Click words to display the Identity Manager Administration page.
- 2 Open the driver set that contains the driver whose properties you want to edit.
  - **2a** In the *Administration* list, click *Identity Manager Overview*.
  - **2b** If the driver set is not listed on the *Driver Sets* tab, use the *Search In* field to search for and display the driver set.
  - **2c** Click the driver set to open the Driver Set Overview page.
- **3** Locate the driver icon, click the upper right corner of the driver icon to display the *Actions* menu, then click *Edit Properties*.

or

To add a GCV to the driver set, click *Driver Set*, then click *Edit Driver Set properties*.

To access the driver's GCVs in Designer:

- 1 Open a project in the Modeler.
- **2** Right-click the driver icon or line, then select *Properties > Global Configuration Values*.

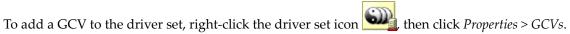

 Table A-5
 Global Configuration Values

| Name                                                                   | Description                                                                                                    | Example Value                                                                                                    |
|------------------------------------------------------------------------|----------------------------------------------------------------------------------------------------|----------------------------------------------------------------------------------------------------|
| Banner Password<br>Settings                                            |                                                                                                    |                                                                                                    |
| What to use for intitial Password if Distribution Password not Present | If the system is not set up for universal password synchronization or the user account just doesnt have a distribution password set yet, then an initial password has to be set. This GCV tells the system whether to use an attribute off of the user account for an initial password or to use a random generated password. If the accounts are going to use SAML for authentication then a Random Password would be fine. Otherwise an attribute value should be selected. | Random Passwordor Attribute Value from User  NOTE: The attribute name must be specified in eDirectory namespace. The Banner attribute which contains the password value needs to be mapped to the eDirectory attribute name. The attribute should be marked as Notify in the driver filter to prevent the password value from being written to eDirectory. |
| eDirectory attribute to use for initial password value.                | This is the name of the attribute in edirectory that the Ellucian Banner driver should use for an initial password if no Distribution password is available on creation.                                                                                                    | Surname                                                                                                    |
| Number of letters to use in the Random Password                        | This is the number of Letters to use in the random password. when added to the value of the "Random password numbers" GCV It will determine the number of characters in the total Length                                                                                                    | 6                                                                                                    |
| Number of numbers<br>to use in the Random<br>Password                  | This is the number of numbers to use in the random password. when added to the value of the "Random password letters" GCV It will determine the number of characters in the total Length.                                                                                                    | 6                                                                                                    |
| User Settings                                                          |                                                                                                    |                                                                                                    |
| Attribute used to match Banner users to eDirectory users.              | This GCV allows selection of the attribute used by the driver's matching policy.                                                                                                    | UDCIdentifiercauses the matching rule to match objects using the UDCIdentifier. This is a unique ID generated by Banner                                                                                                    |
|                                                                        |                                                                                                    | CN causes the matching rule to use the CN                                                                                                    |

| Name                                                                             | Description                                                                                                    | Example Value                                                                                                    |
|----------------------------------------------------------------------------------|----------------------------------------------------------------------------------------------------|----------------------------------------------------------------------------------------------------|
| CN Format                                                                        | This GCV contains a set of patterns that can be used to generate a new User's CN                                                                                                    | <ul> <li>UDCIdentifier</li> <li>First Initial + Last Name</li> <li>First Name + Last Initial</li> <li>First Name + Last Name</li> <li>First Initial + Middle Initial + Last Name</li> <li>Last Name + First Initial + Middle Initial</li> </ul> |
| Set Unique ID<br>attribute in eDirectory<br>with generated CN<br>value           | If set to <i>true</i> then the CN value on new users will be copied to the eDirectory Unique ID attribute                                                                                                    | true or false                                                                                                    |
| Phone Format in IDVault                                                          | Determines the format of Phone Numbers being synchronized from the Banner system. This format must be enforced by Subscriber channel policy when sending Phone Numbers to the Banner system. See the GCV Help in Designer for more information. | (AAA)TTTTTTT is the default format.                                                                                                    |
| Format of<br>InstitutionRole<br>Attribute                                        | Determines the format of an InstitutionalRole attribute coming from the Banner system.                                                                                                    | Role Name Only, Role Name & Source<br>Tableor Role Name, Source Table &<br>Institution                                                                                                    |
| Replacement<br>Character for semi-<br>colon as<br>InstitutionalRole<br>delimiter | Determines the delimiter character which will be used in separating the values of an InstitutionalRole                                                                                                    | Default is the _ character.                                                                                                    |

### A.3 Extension Attributes

BEIS is configured to publish objects based on the UDCIdentity schema. All attributes of the UDCIdentity which are present on the user are published in the SPML document. Additionally, BEIS can be configured to publish other Banner attributes on Banner user objects.

The Banner driver publishes extension attributes like any other UDCIdentity schema element.

For example, given a Banner extension attribute named GORMAL\_EMAIL\_ADDRESS with a value of bob@outofstate.edu, the driver will generate the following:

Since the driver only reports UDCIdentity attributes in response to a schema request extension attributes don't show up by default in the schema map. They will need to be added by hand. In a future release the driver will 'learn' about extensions and report them when schema is requested.

## B Securing the Driver

Banner Enterprise Identity Server (BEIS) can be configured to use SSL. You can configure the driver to accept HTTPS connections and take advantage of this increased security.

**IMPORTANT**: Only certificates from a Java keystore are accepted. Make sure that the keystore for the certificates is a Java keystore.

The following sections provide instructions for creating a secure connection:

- Section B.1, "Configuring the Publisher Channel," on page 41
- Section B.2, "Configuring the Subscriber Channel," on page 42

## **B.1** Configuring the Publisher Channel

1 Create a server certificate using keytool.

For more information on keytool, see Keytool - Key and Certificate Management Tool (http://java.sun.com/j2se/1.4.2/docs/tooldocs/windows/keytool.html)

. keytool -genkey -keyalg RSA -alias selfsigned -keystore key\_store\_file\_name -storepass password -validity 360 -keysize 2048

For Example: keytool -genkey -keyalg RSA -alias selfsigned -keystore keystore.jks -storepass changeit -validity 360 -keysize 2048

You will be prompted for the following information:

What is your first and last name?

This becomes the CN of your certificate. Enter the DNS name of the server running the driver.

• What is the name of your organizational unit?

Enter the name of your organizational unit. This information does not need to correlate to any information in eDirectory or DNS.

What is the name of your organization?

Enter the name of your organization. This information does not need to correlate to any information in eDirectory or DNS.

What is the name of your city or locality?

Enter the name of your city. This information does not need to correlate to any information in eDirectory or DNS

What is the name of your state or province?

Enter the name of your state. This information does not need to correlate to any information in eDirectory or DNS

#### • What is the two-letter country code for this unit?

Enter the code for your country. This information does not need to correlate to any information in eDirectory or DNS

keytool will present a summary of your information and ask if it is correct. Press Y.

- 2 Configure the Publisher Channel to use the server certificate created in Step 1 on page 41
  - **2a** In Designer, right click on the driver and select *Properties*.
  - **2b** On the Properties dialog, select *Driver Configuration*
  - **2c** On Driver Configuration select the *Driver Parameters* tab.
  - **2d** On the Driver Parameters tab select the *Publisher Options* tab.
  - **2e** On *Accept HTTPS Connections* select *Yes*.
  - **2f** Enter the path and filename of the keystore you created in Step 1 on page 41. For example, enter c:\keystore.jks.
  - **2g** Enter the password of the keystore you created in Step 1 on page 41. For example, enter changeit.
  - **2h** Enter the server key alias of the key you created in Step 1 on page 41. For example, enter selfsigned.
  - **2i** Enter the password for the server certificate you created in Step 1 on page 41. For example, enter changeit.
- 3 Click Okay to save your changes.

## **B.2** Configuring the Subscriber Channel

The Subscriber Channel sends information from the Identity Vault to Banner via the Banner Enterprise Identity Server. The BEIS requires a secured connection when accepting connections. To establish a secure connection you need a trust store containing a certificate issued by the certificate authority that signed the BEIS server certificate. You will need to obtain this certificate from a BEIS administrator.

- 1 Make sure you have a certificate signed by the certificate authority from the BEIS administrator
- 2 Import the certificate into your trust store, or create a new trust store by entering the following command at the command prompt: keytool -import file name\_of\_cert\_file trustcacerts -noprompt -keystore filename

```
-storepass password
```

```
For Example: keytool -import - file beis_cert.b64 -trustcacerts -noprompt - keystore dirxml.keystore
```

-storepass changeit

For more information on keytool, see Keytool - Key and Certificate Management Tool (http://java.sun.com/j2se/1.4.2/docs/tooldocs/windows/keytool.html)

- 3 Configure the Subscriber Channel to use the trust store created in Step 2
  - **3a** In iManager, in the *Roles and Tasks*view, click *Identity Manager > Identity Manager Overview*.
  - **3b** Locate the driver set containing the Ellucian Banner Driver. Then click the driver's icon to display the Identity Manager Driver Overview page.

- **3c** On the Identity Manager Driver Overview page, click the driver's icon again and then scroll to *Subscriber Settings*.
- **3d** In the *Keystore File* setting, enter the path to the trust store you created in Step 2.
- **4** Click *Apply,* then click *Okay*.